## **Turning On Graphics For Printing uAchieve Audits**

## **In Firefox:**

Click on the 'Printer Friendly' button on the audit

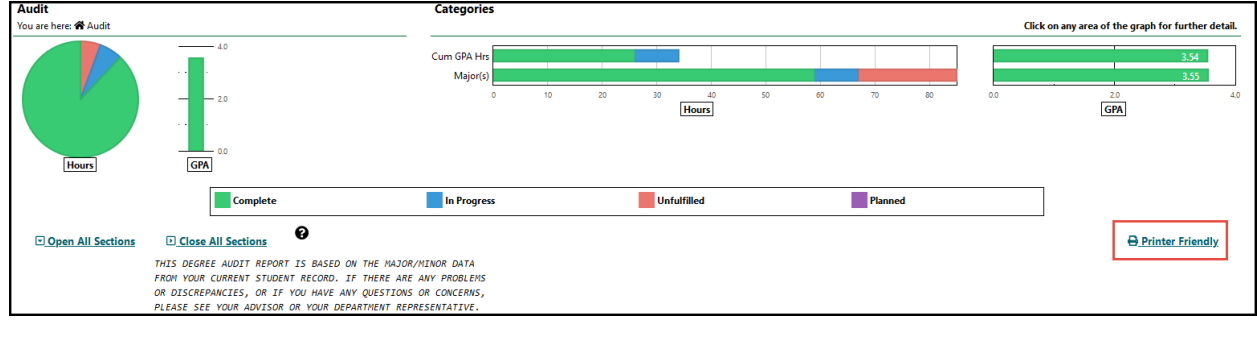

- Click 'Print'
- Go to 'Page Setup'

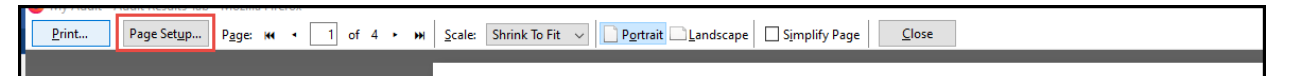

Make sure the box is checked for 'Print Background (colors & images)

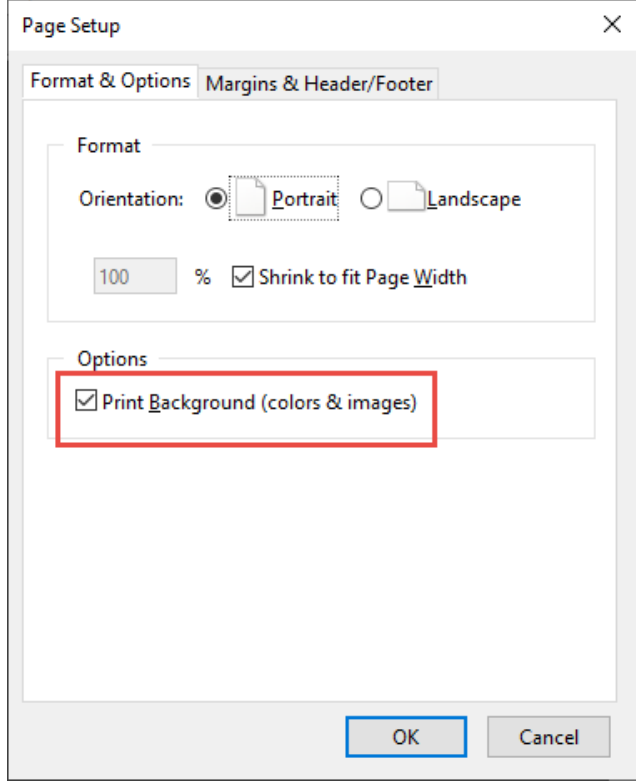

## **In Chrome:**

Click on the 'Printer Friendly' button on the audit

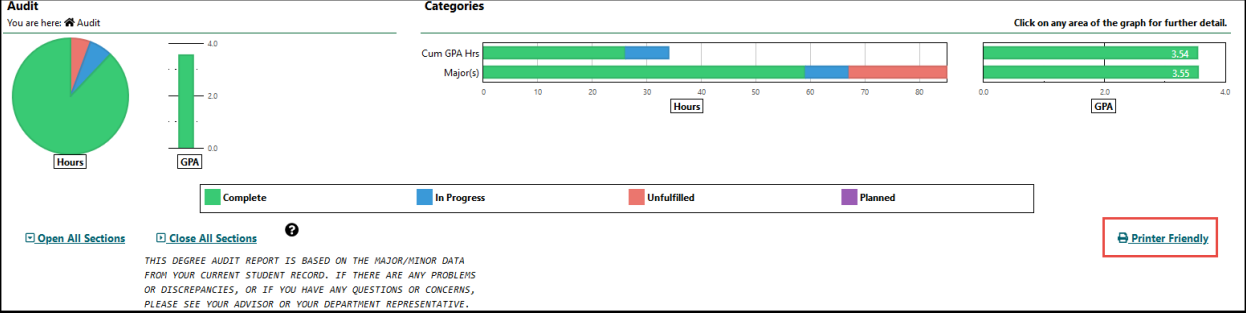

- Click 'Print'
- Select 'More settings'

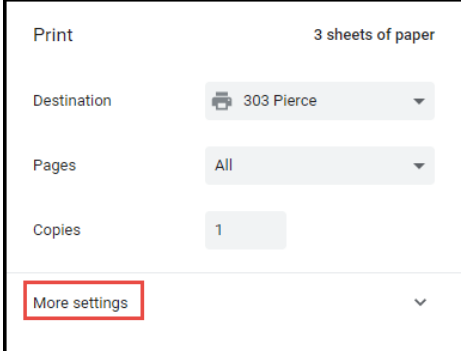

Make sure the box is checked for 'Background graphics'

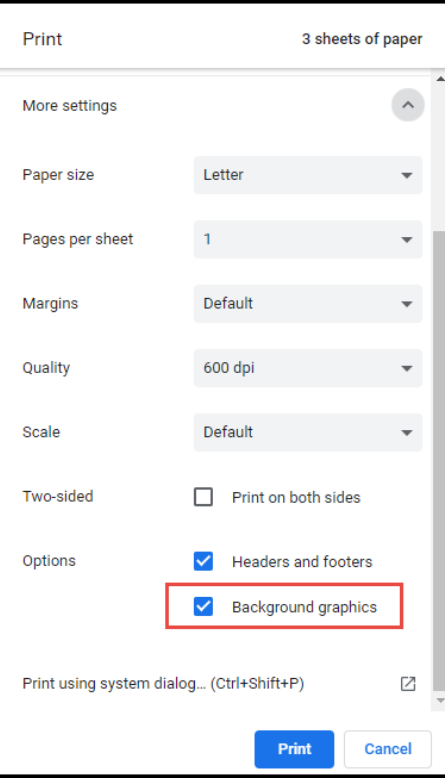